## PREMESSA

Inizio col precisare che questa mini-guida alla derotazione delle immagini planetarie tramite il software WinJupos, vuole essere solo uno strumento di "iniziazione" col quale cominciare a capire il funzionamento della "derotazione planetaria" e non un manuale completo del quale, almeno allo stato attuale, non ho la preparazione per scriverlo.

Preciso che la derotazione può essere effettuata in diverse maniere: dai filmati originali, dai frames grezzi (RAW) sommati, dai frames sommati e già pre-elaborati. Bene, qui affronteremo brevemente quest'ultimo caso, cioè dei frames sommati (stacked) e pre-elaborati che mi è sembrata inizialmente la via più semplice ma che, a mio attuale parere, potrebbe anche essere la più efficace.

Chiunque si addentrerà, poi, nelle altre metodologie avendo appurato o la miglior efficacia o altre caratteristiche utili al riguardo rispetto a quella che tratteremo adesso, dovrebbe essere così gentile da contattarmi alla mia mail [c.zannelli@virgilio.it](mailto:c.zannelli@virgilio.it) per eventuali suggerimenti utili e soluzioni alternative valide.

Grazie per il vostro interesse e buon lavoro!

Carmelo Zannelli

## La Derotazione Planetaria in WinJupos

La principale funzione di WinJupos per portare a compimento la derotazione è la "misurazione" del Pianeta.

Avviato il programma, scegliete il pianeta in questione (Marte, Giove, Saturno, etc.) cliccando su "program"> "celestial body";

Quindi andate su "recording" > "image measurement".

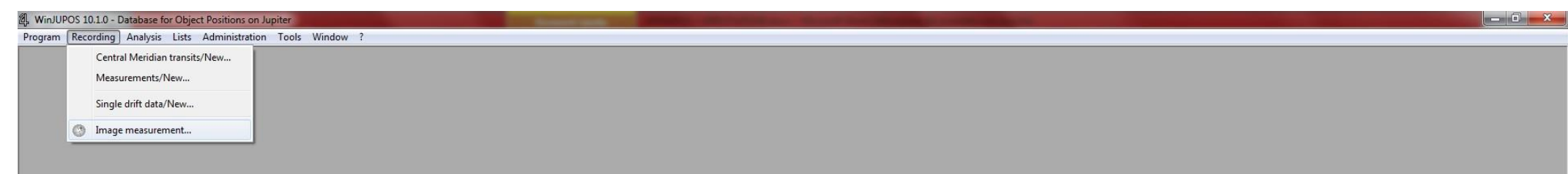

## A questo punto si aprirà una schermata di questo tipo:

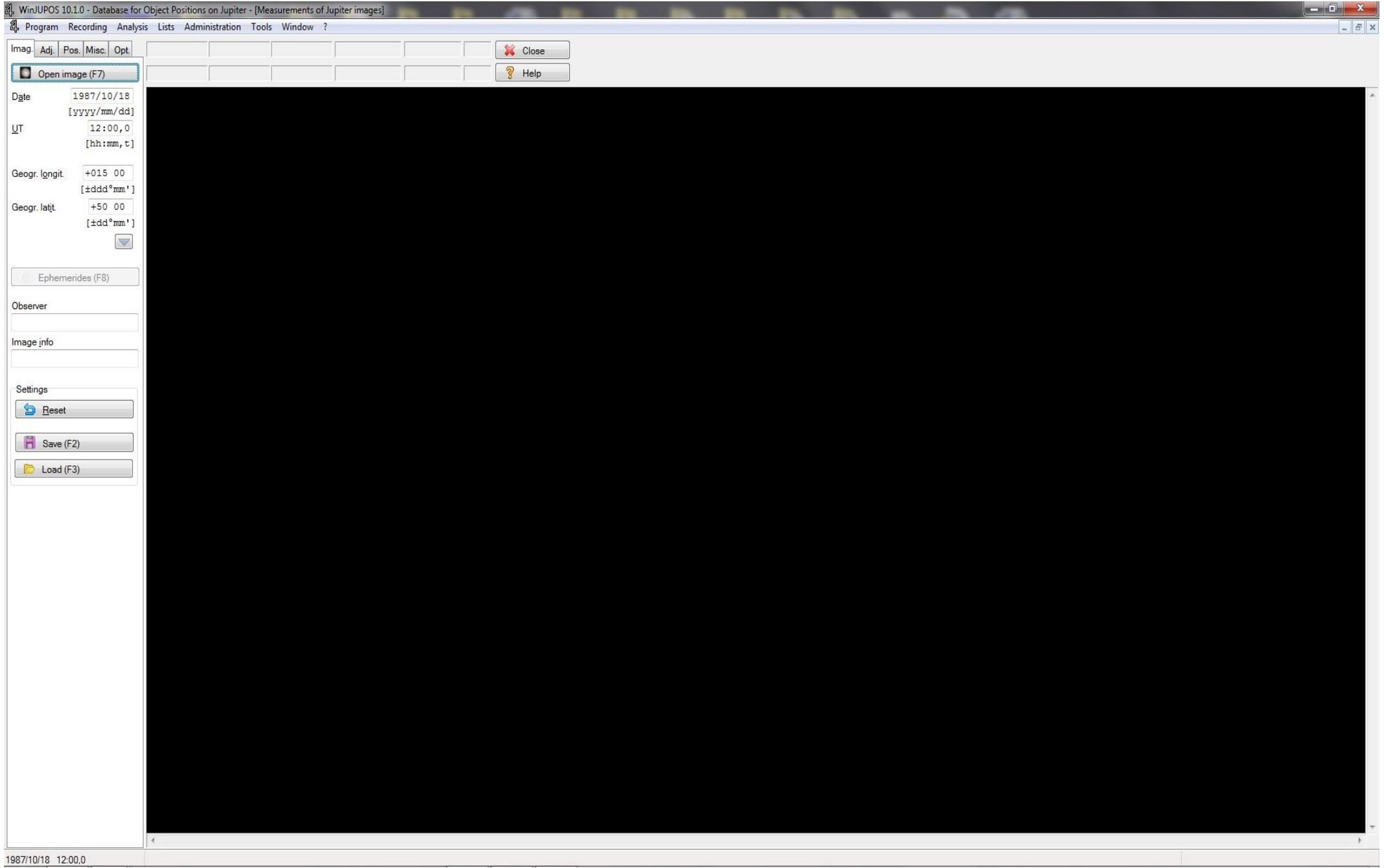

Andate quindi sul tasto "open image" (in alto a sx) e scegliete quindi, tramite percorso, l'immagine da caricare dal vostro HDD.

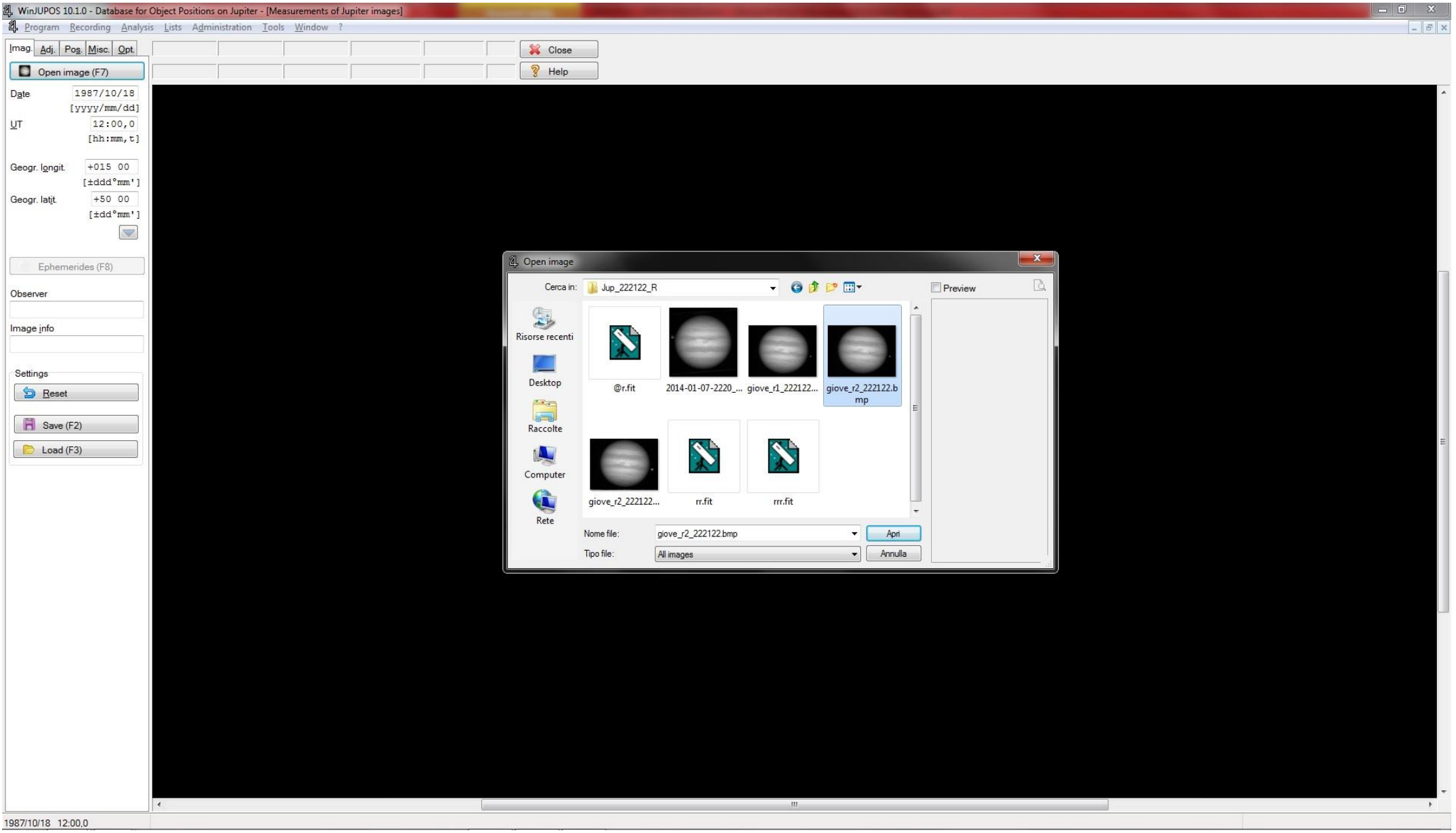

Procediamo, quindi (sotto il pulsante Open Image), ad immettere i parametri temporali (in U.T.) e geografici (in Longitudine e Latitudine) del vostro sito di ripresa (ad es. usate a questo scopo il vostro smartphone alla funzione GPS). Faccio presente che per la miglior riuscita della derotazione, i tempi in U.T. vanno inseriti con la **massima precisione**, andando ad immettere il tempo "medio" di ogni ripresa (a questo proposito per chi usa come me "Firecapture", basta che apra il file di testo .txt contenente tutti i dati del filmato e vada a leggere il tempo medio del filmato inserendolo nella casella UT).

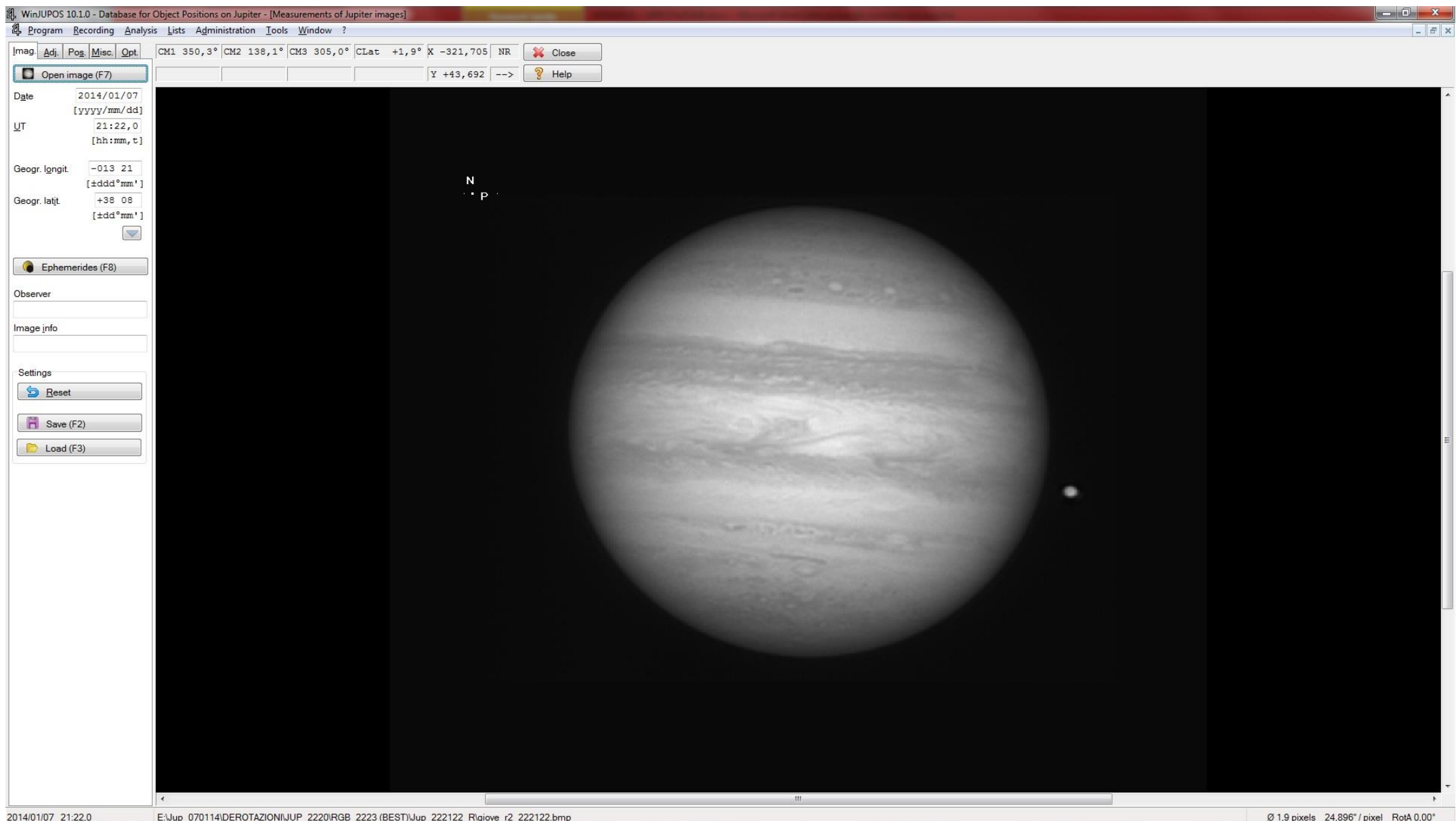

Passiamo ora alla finestra adiacente ad Image, e cioè "Adjust" ed andiamo ad impostare il tipo di "canale" di cui vogliamo effettuare la misurazione (in figura,

in questo caso il canale R)

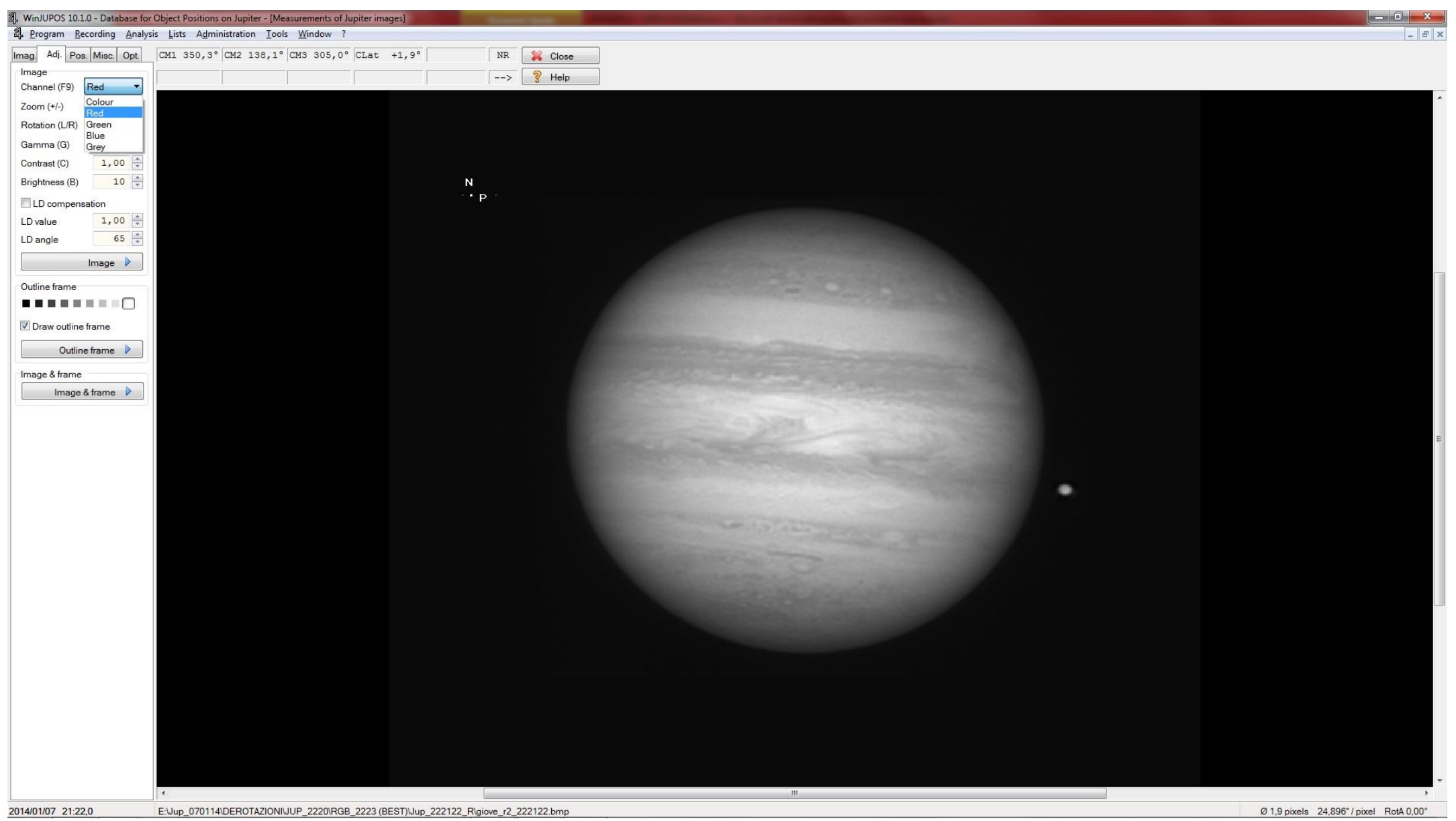

A questo punto bisogna immettere i riferimenti delimitando con la massima precisione i contorni del pianeta. Prima di procedere, ho trovato utile visivamente zoomare leggermente con l'apposito tasto e aumentare anche del 10% la luminosità per un miglior riscontro visivo della precisione della delimitazione del

pianeta. Restando quindi sulla finestra attuale (dove abbiamo precedentemente impostato il tipo di immagine: in questo caso Red) cliccate su "Outline Frame" e ancora su "Automatic Detection" (v. figura); il software proverà a fissare dei riferimenti automatici per la memorizzazione dei punti riferimento per la derotazione. Fate **attenzione che l'orientazione risultante sia quella corretta** (in figura il polo nord è in basso e il bordo P a sinistra). In alcuni casi, come in questo illustrato, la presenza di uno dei satelliti Galileiani potrebbe essere un utile riferimento ma, se non ci fosse questa opportunità, basta avere l'accortezza di orientare il N nel verso giusto.

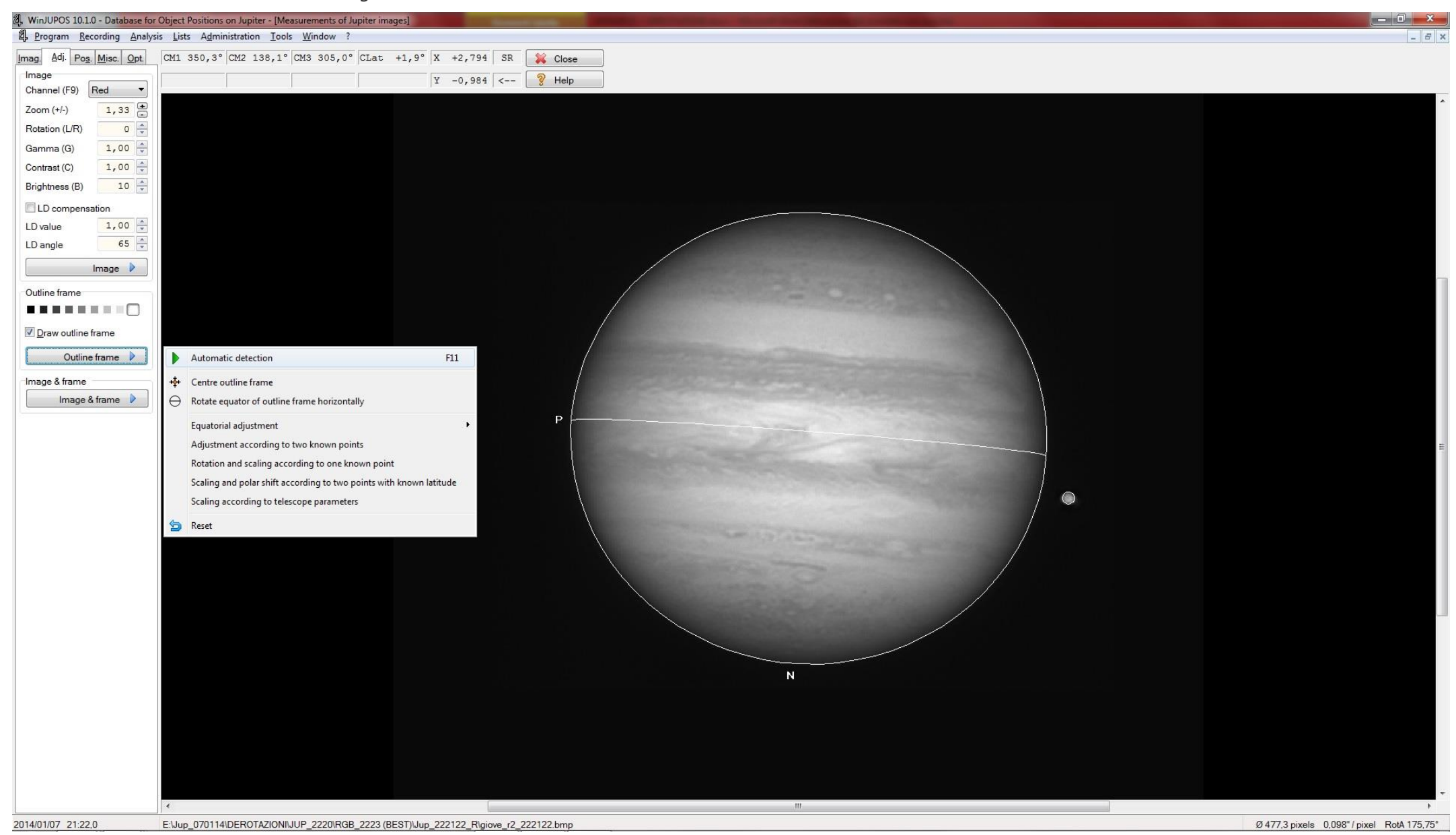

Se "Automatic Detection" non dovesse funzionare (caso molto raro se si ha l'accortezza di orientare nel verso giusto gli assi), bisogna allora aggiustare la posizione manualmente tramite i tasti cursore (freccia) della tastiera per spostare l'immagine sui 4 assi, ed i tasti "n" e "p" per ruotarla in senso orario e antiorario; infine i tasti pag-up e pag-down per ingrandire o rimpicciolire.

Inseriti, quindi, tutti i dati ed effettuato l'automatic-detection (o in manuale), tornate alla finestra "Imag." (sempre in alto a sx.) e cliccare su "Save", salvando l'immagine nel formato desiderato (io utilizzo il PNG o il Tiff).

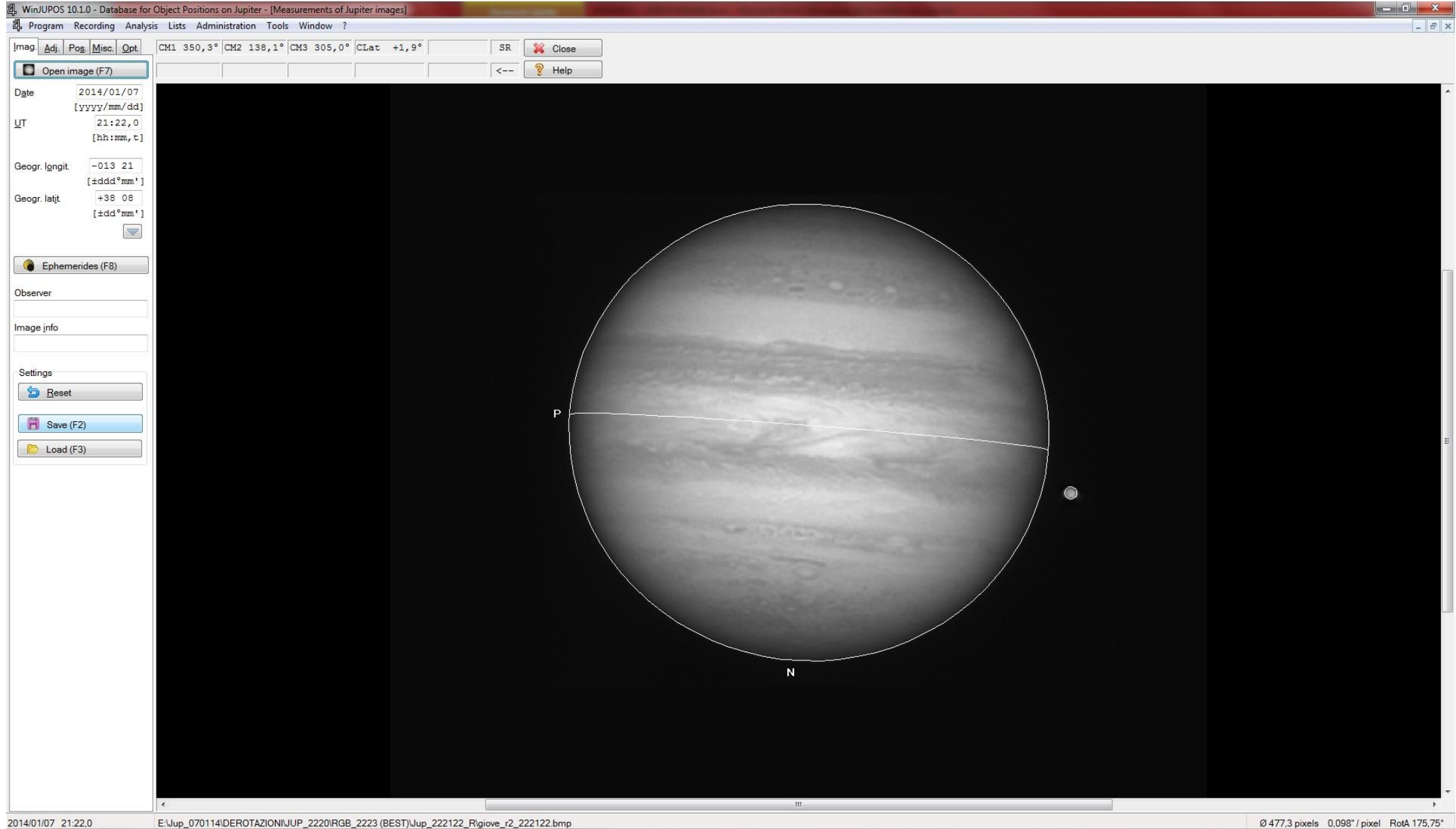

Ripetiamo lo stesso identico procedimento per tutte le immagini che vogliamo sommare e derotare tra loro, ovviamente per ciascun canale R, G e B.

Fate attenzione a non confondere le cartelle di destinazione dei files con estensione .ims per non confondere tra loro i canali R, G e B sommati e derotati. A questo scopo basta preparare, prima di iniziare la procedura, le cartelle di destinazione dei files immagine su cui lavorare e conseguentemente dei files .ims prodotti dal procedimento di misurazione per la derotazione.

Ovviamente supponiamo di lavorare su un singolo canale per volta, quindi su un certo numero di riprese (meglio ad es. due o tre per canale) magari distanziate di qualche minuto l'una dall'altra, ma ricordiamoci che non è possibile superare un certa soglia altrimenti la derotazione diviene troppo visibile perdendo visivamente in dettaglio da i bordi fino al centro man mano che aumentiamo il lasso di tempo e le immagini da sommare e derotare tra loro. Nella mia (breve) esperienza e facendo alcune prove, ho trovato migliore la somma derotata per un totale di 10 o max. 15 minuti, oltre i quali non si ha più un evidente guadagno, anzi, si perde il dettaglio per come sopra indicato.

Quindi, avendo salvato tutte le misure per ogni canale R, G e B (sottoforma di file .ims) potremo passare alla famosa "somma derotata" dei singoli canali.

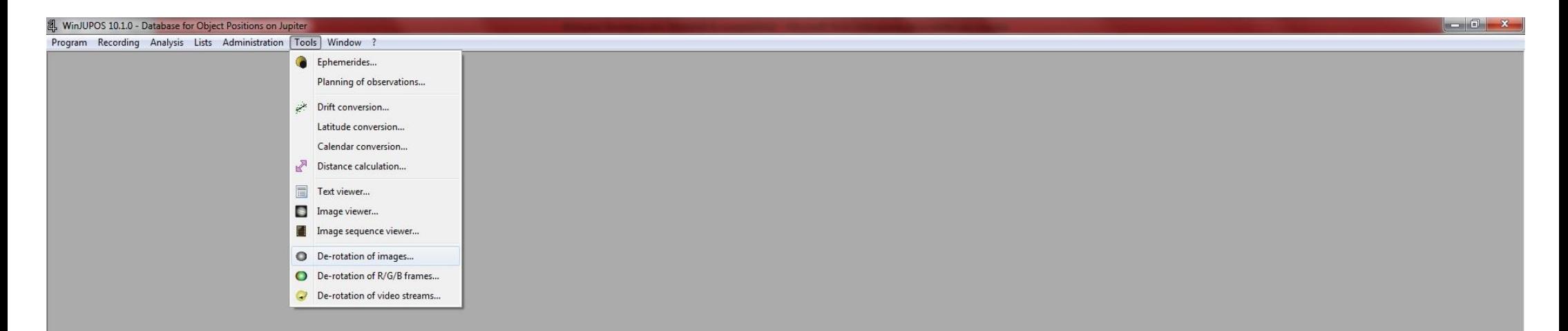

Si aprirà la finestra "De-rotation of images" (v. figura): cliccate sulla destra su "Edit" e, conseguentemente su "Add" per aggiungere tutte le immagini da sommare (v. la prox. figura).

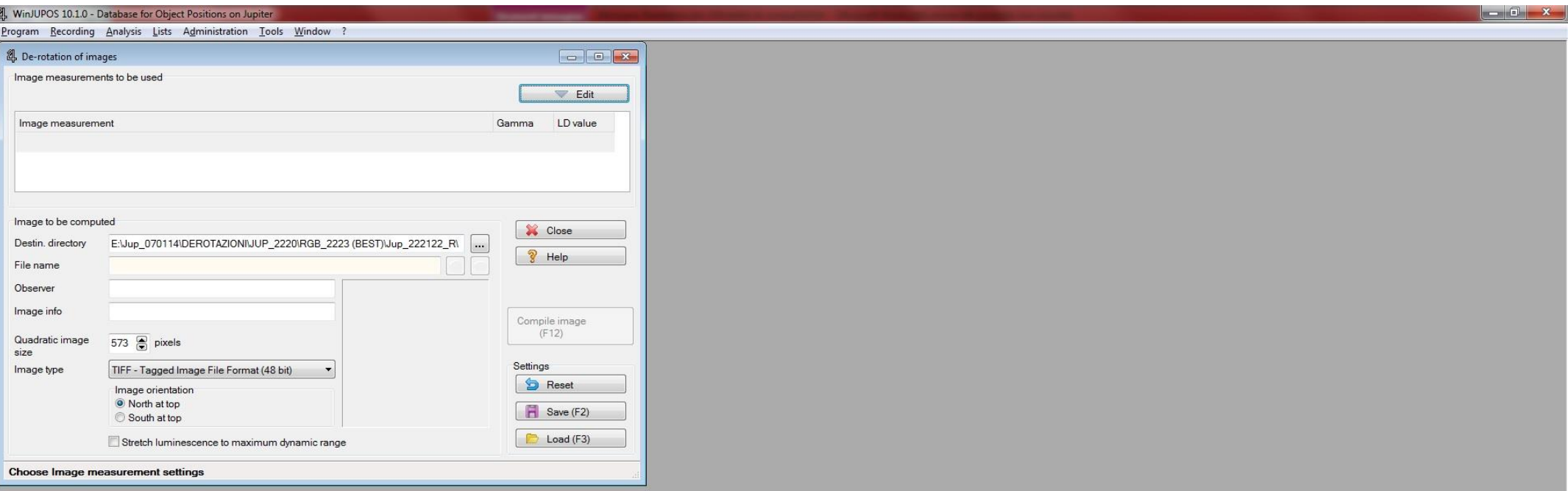

Si aprirà la tipica finestra di esplora risorse, per andare ad individuare tramite percorso le cartelle dove avrete precedentemente salvato i file di misurazione (quelli con estensione .ims) di ciascun canale R, G e B (v. figura sotto)

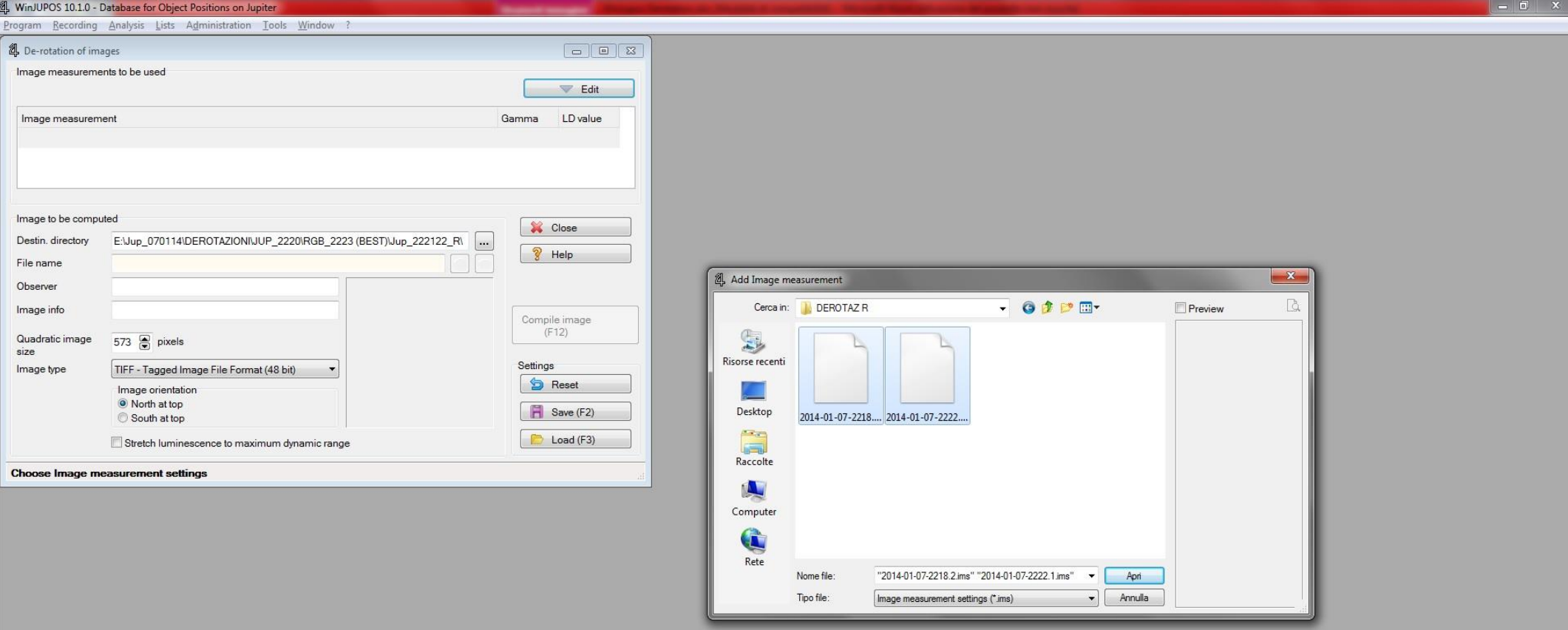

A questo punto dovete solo aggiungere tutte le immagini (sottoforma di files .ims) selezionandole contemporaneamente col mouse, scegliere le caratteristiche del file (in "Type file"), le dimensioni ("Quadratic image size") e l'Orientazione ("N oppure S @ top") e dare finalmente il via alla somma derotata cliccando sul tasto "Compile Images (F12)" come in figura:

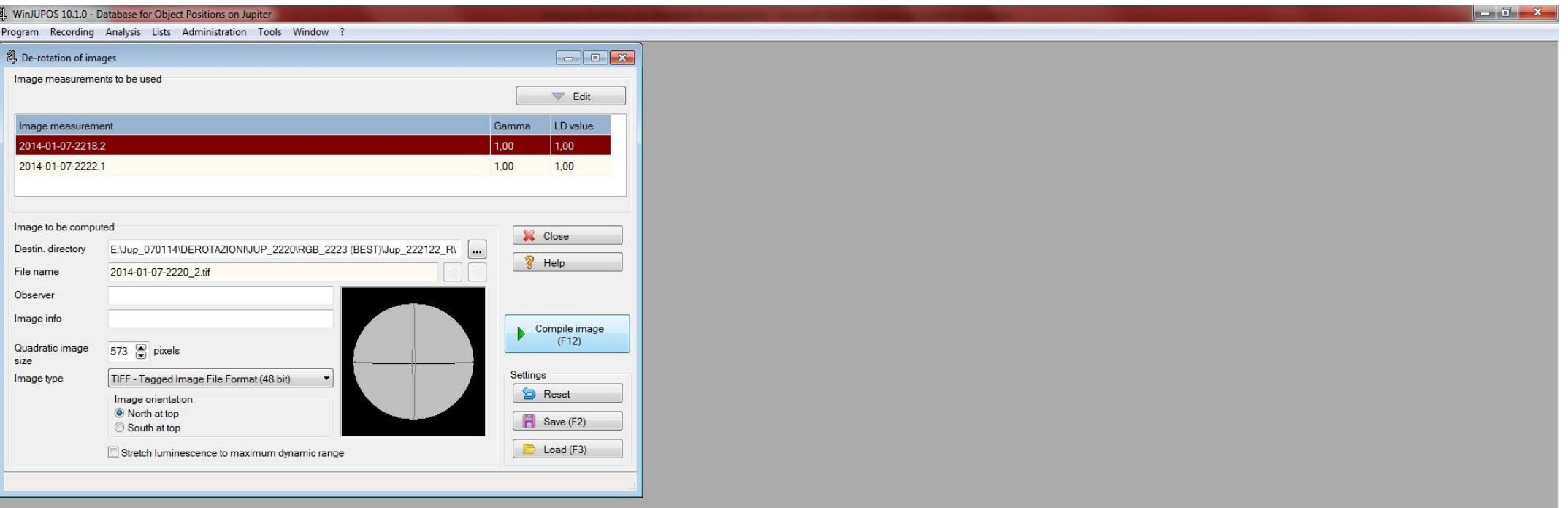

Dopo pochi secondi (a seconda della potenza del vostro PC), si formerà una ulteriore finestra con l'immagine finalmente risultante dalla somma derotata (v. figura): a questo punto dovrete solamente (se non avete necessità di zoomare o variare luminosità e contrasto dell'immagine risultante) cliccare sull'icona col simbolo del dischetto floppy "Save image as" (la prima da sx. di color magenta) per salvare così l'immagine frutto della somma derotata del canale in questione (in questo caso R) scegliendo una nuova apposita cartella (che potreste chiamare Derotazione RGB) da cui, infine, subito dopo ricaverete gli ulteriori files .ims per come vedremo tra poco.

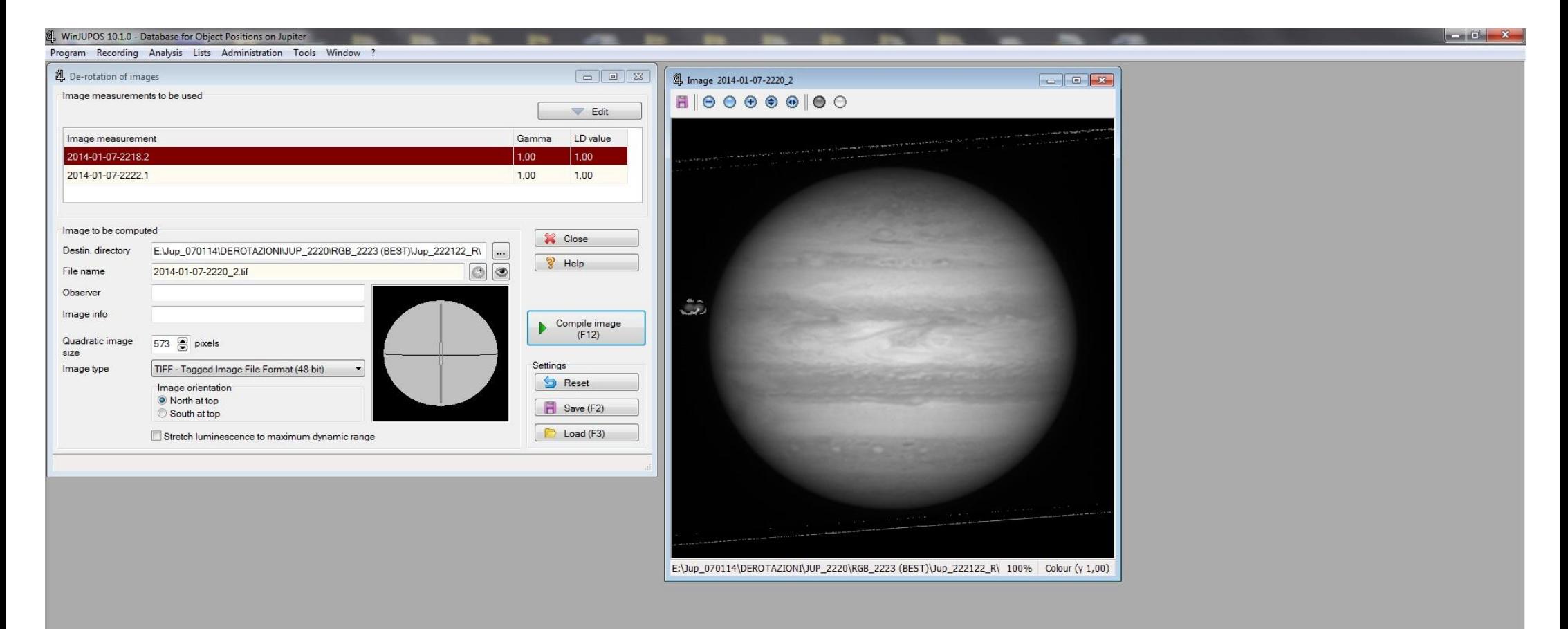

Passiamo, per concludere, alla parte finale di questo mini-tutorial: la somma derotata dei canali RGB a loro volta sommati e derotati.

Dopo aver collocato le tre immagini sommate e derotate per ogni singolo canale, in una apposita cartella comune (ad es. Derotazione RGB), procediamo con la misurazione di ciascuna immagine R, G e B "esattamente" così come abbiamo proceduto inizialmente alla misurazione delle singole immagini R, G e B da sommare e derotare.

Così, seguendo da capo la parte iniziale, andremo ad aprire le tre immagini (una alla volta R, G e B), impostare i parametri temporali (quelli geografici restano gli stessi, anzi, consiglio di salvarli una volta impostati, cliccando sulla freccia che si trova sotto "Geogr. Latit." e immettendo un proprio nome, così potrete ricaricarli ogni volta che necessitano) e procedere nuovamente con "l'Automatic Detection" avendo sempre cura di orientare precedentemente il Nord e il bordo P nel verso giusto.

Come prima, salveremo così ogni file di misura (sempre con estensione .ims) delle tre immagini R, G e B in apposita cartella.

A questo punto, procediamo alla somma derotata dei tre singoli canali (a loro volta precedentemente sommati e derotati) R, G e B nella **immagine RGB** 

**derotata finale**.

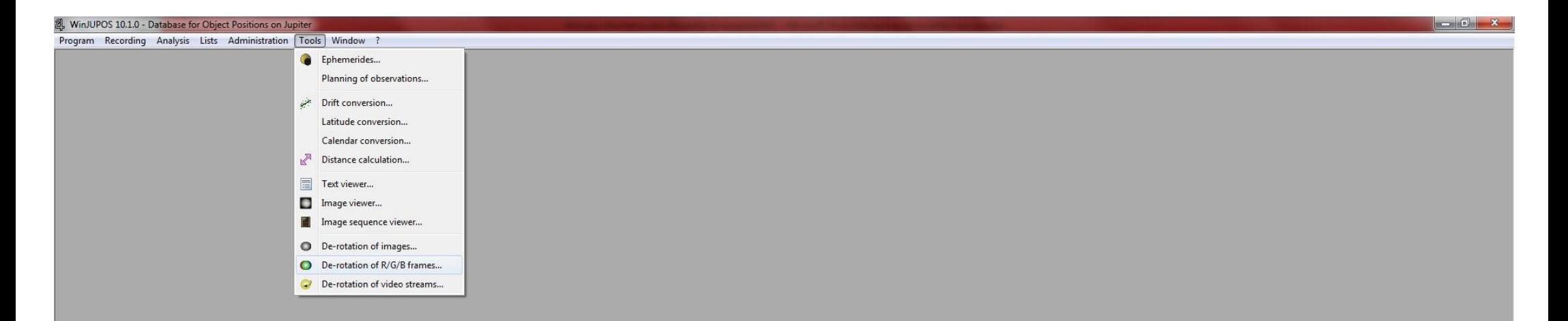

Comparirà la seguente finestra di compilazione immagini RGB:

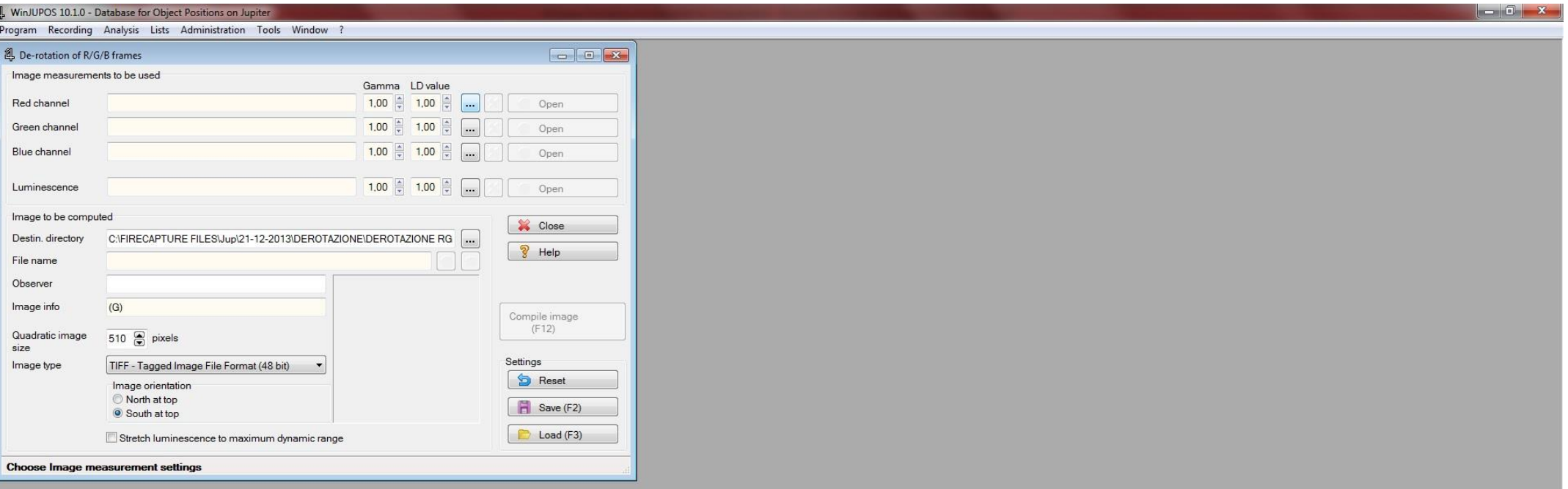

Cliccate su ciascun pulsante col simbolo dei tre puntini (quelli che si trovano alla destra di "Gamma" e "LD value") per aprire la solita finestra di esplora risorse, per andare a scegliere sulla cartella in questione (ad es. Derotazione RGB) i tre files .ims di misurazione dei canali RGB appena precedentemente misurati, e caricarli "uno alla volta" per i singoli canali. Essendo files con nome riferito alla temporizzazione, se in fase di acquisizione avremo iniziato a riprendere dal Rosso e poi Verde e Blu in sequenza, questi files avranno tempi susseguenti e ciò vi aiuterà a capire quale sia il Rosso (il primo cronologicamente) quale il Verde (il secondo) e quale il Blu (il terzo), sempre che non avrete deciso di cambiare antecedentemente il nome al file in fase di salvataggio - (v. figura).

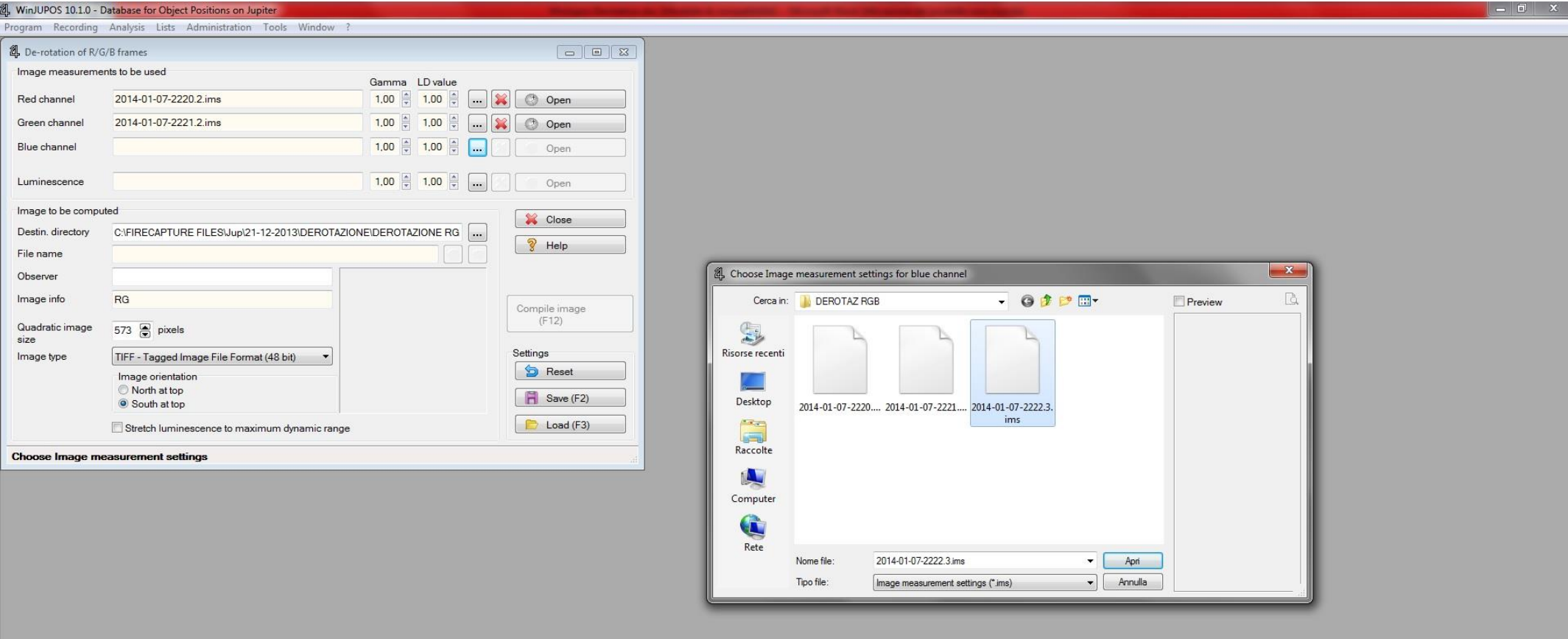

Caricati quindi i files .ims, cliccate sul tasto "Compile image (F12)" ed attendere alcuni secondi.

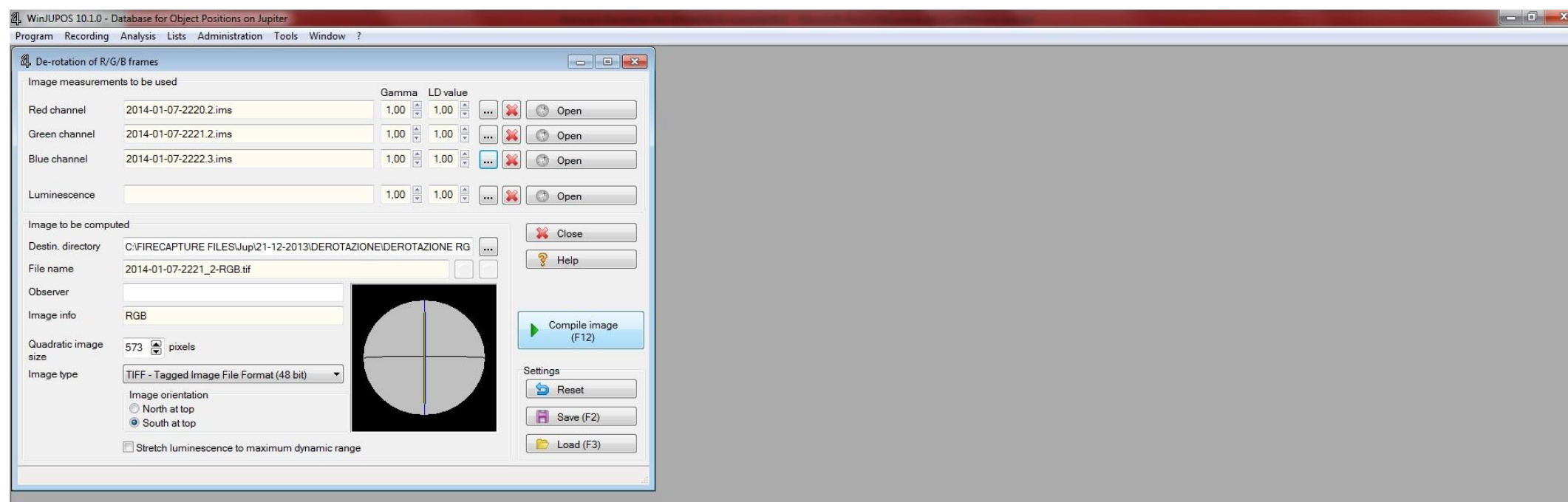

۳

Ecco, finalmente, il frutto del sudato lavoro di derotazione: l'**immagine RGB finale**, frutto della somma dei tre canali R, G e B derotati, a loro volta, precedentemente sommati e derotati per ogni singolo canale. Cliccate, come prima, col simbolo del dischetto floppy "Save image as" per salvare così l'immagine nel formato desiderato, pronta per essere finemente elaborata col Vs. software preferito (io uso Photoshop).

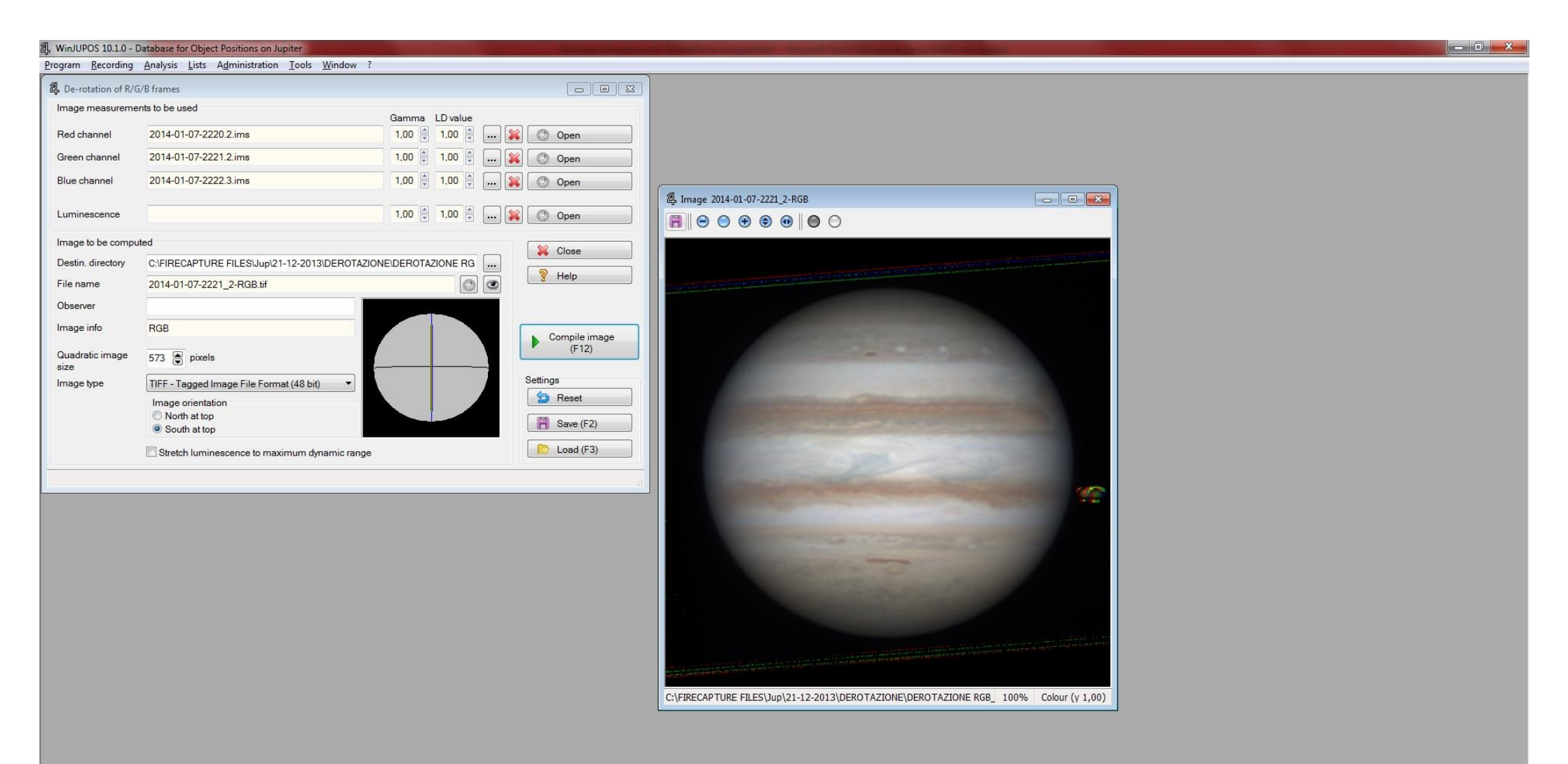

Facendo i conti, in questo caso specifico, l'immagine RGB finale è frutto della somma totale di 2800 frames di cui 500 x 2 Nel Red, 500 x 2 nel Green e 400 x 2 nel Blue, per un totale temporale di 9 minuti in fase di ripresa, avendo proceduto durante l'acquisizione a catturare filmati da 90" per ciascun canale che, a mio parere, è il miglior compromesso tra tutto. Tuttavia, potremo variare la "ricetta" acquisendo ad esempio filmati da 30 secondi x 3 o anche x 4 per ciascun canale, l'importante è non superare la soglia di 15 minuti che, sperimentalmente, sembra essere quella limite oltre la quale il risultato inizia a perdere in definizione. Ovviamente, in questo caso alternativo, andremo a sommare e derotare per ogni canale 3 o 4 immagini frutto della somma di X stacked frames. Insomma, abbiamo la possibilità di scegliere il metodo migliore che sperimentalmente ci aiuta ad ottenere un risultato migliore che, nel nostro caso, mira alla maggior risoluzione possibile!

Bene, a questo punto non mi resta che salutarvi sperando che questa mini-guida vi sia servita almeno ad acquisire un metodo iniziale dal quale avrete la possibilità, una volta assunta la adeguata dimestichezza, di sviluppare ulteriori metodi e miglioramenti in questa incredibile tecnica. Da parte mia, ho "scoperto" questo metodo soltanto da pochissimi giorni, quindi spero sia stato abbastanza chiaro; ho cercato di sposare la brevità (per non appesantire e creare disagio) alla spiegazione un po' dettagliata, sperando di esser riuscito a non creare dubbi ma anzi certezze in questa bellissima procedura.

Grazie, come sempre, per la Vs. attenzione e……… buon lavoro!

Palermo, 31/01/2014

Carmelo Zannelli